## การแทรกไดอะแ รม

## 1. คลิกแท็บแทรก

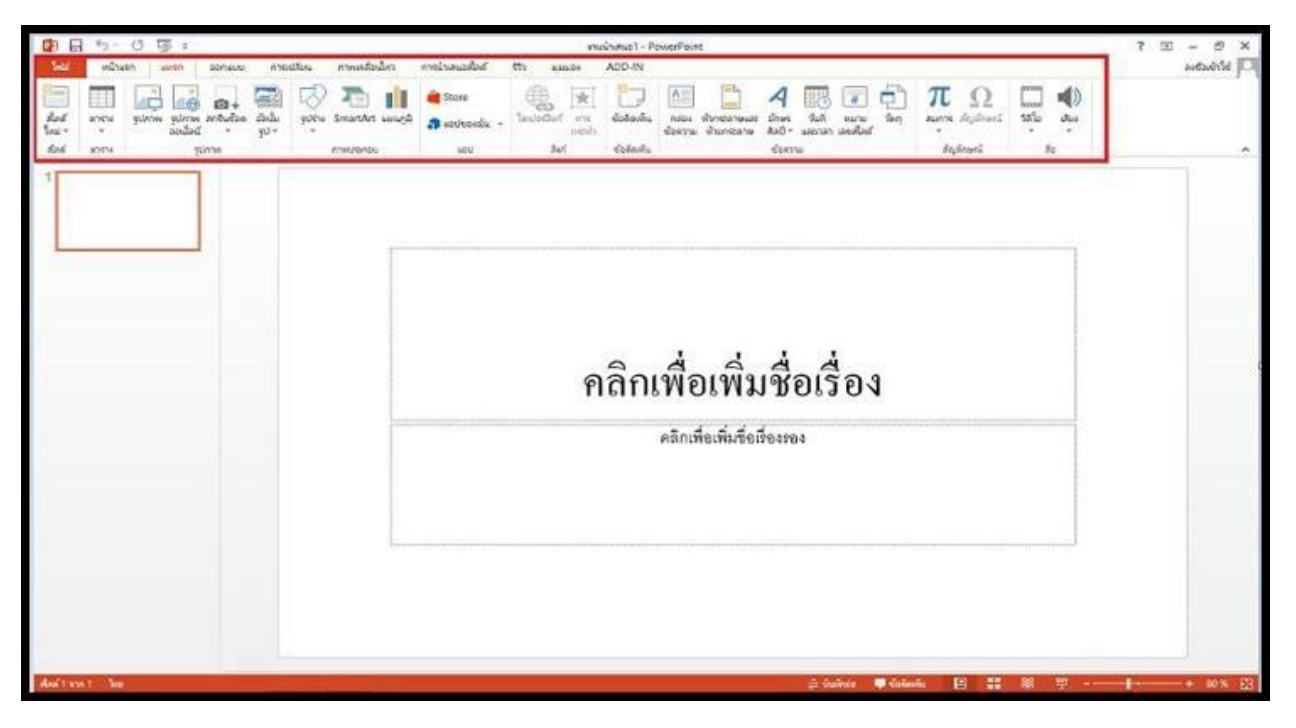

2. คลิกปุ่ม Smat Art

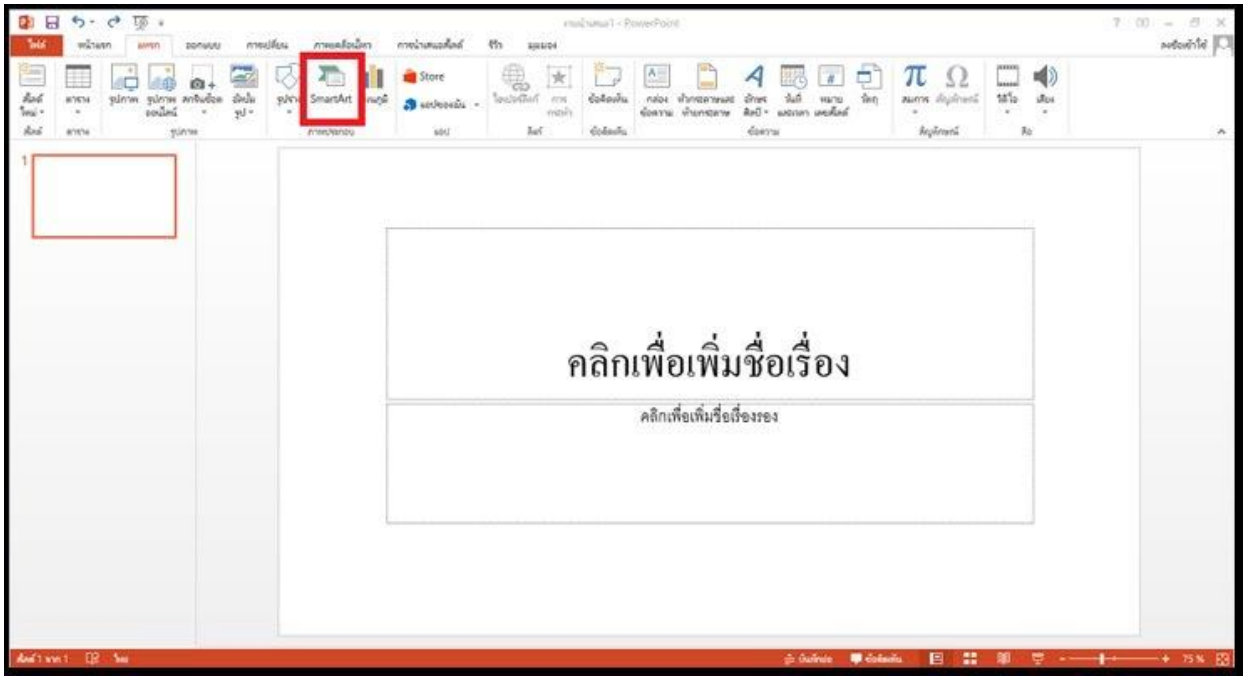

## 3. ปรากฏหน้าต่างเลือกกราฟิก

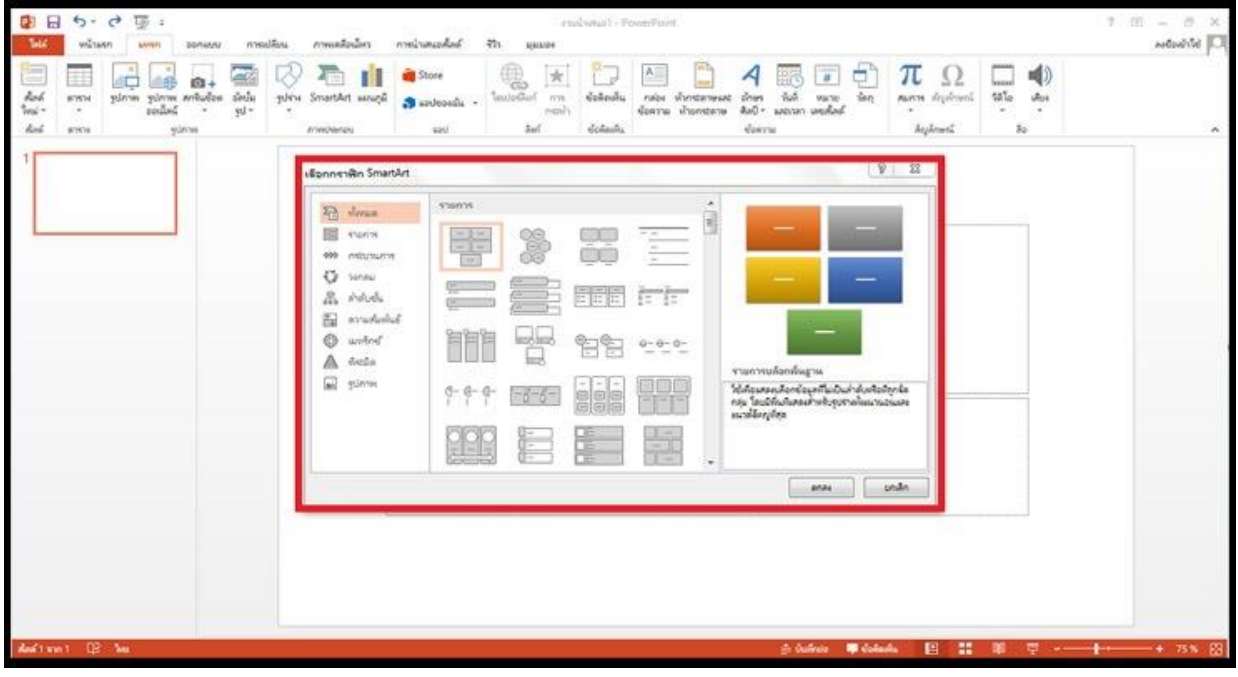

4. คลิกเลือกรูปแบบที่ต้องการ คลิกปุ่มตกลง

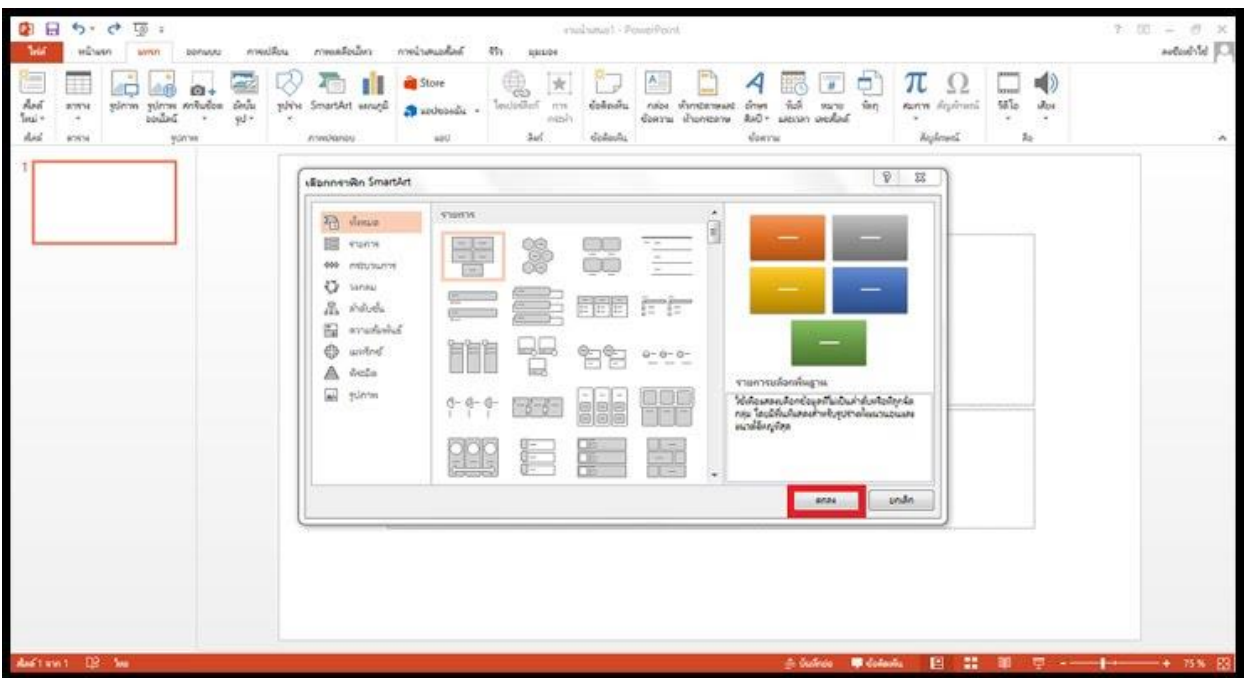

- $\mathbf{B} \mathbf{H} \mathbf{h} \cdot \mathbf{G} \mathbf{F}$ white SMARTART  $\frac{1}{2}$  .  $\frac{1}{2}$  .  $\frac{1}{2}$  $\mathfrak{so}$ esser  $\mathfrak{so}$  ${and } \forall \alpha \in \mathbb{R}^d$ in. kы parkaga 333504  $X$ , dia **Big disean** ×. & dutamonians  $n$  multiply  $\Delta x \Delta x$  $\sim$  $Asi$  $\sin\delta$  $\bar{n}$ wive ครองกลองลุกเลิร์ **Territory** [ข้อความ]  $\bullet$  (dasys) [ข้อความ]  $\bullet$  [downs]  $\bullet$  [Geave] · [downu] · [downs] [ข้อความ] [ข้อความ] [ข้อความ] แหวรแล้วกลังสูวน<br>ได้ระสงครั้งกล่วยกันเกินอันดำลับกับกันเกิน<br>กุลไม่กรูกียุ **Innishahahannin Smathi**
- 5. ปรากฏ Smart Art รูปรายการพิมพ์ข้อความลงใน Smart Art

6. "ข้อความ" เปลี่ยนเป็นข้อความที่ต้องการได้